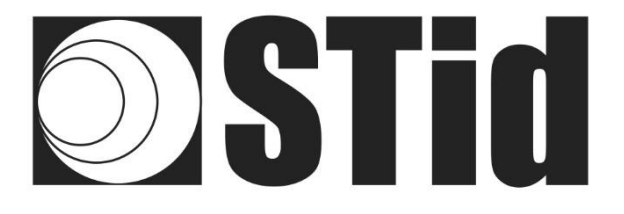

# SWEDGE **User manual**

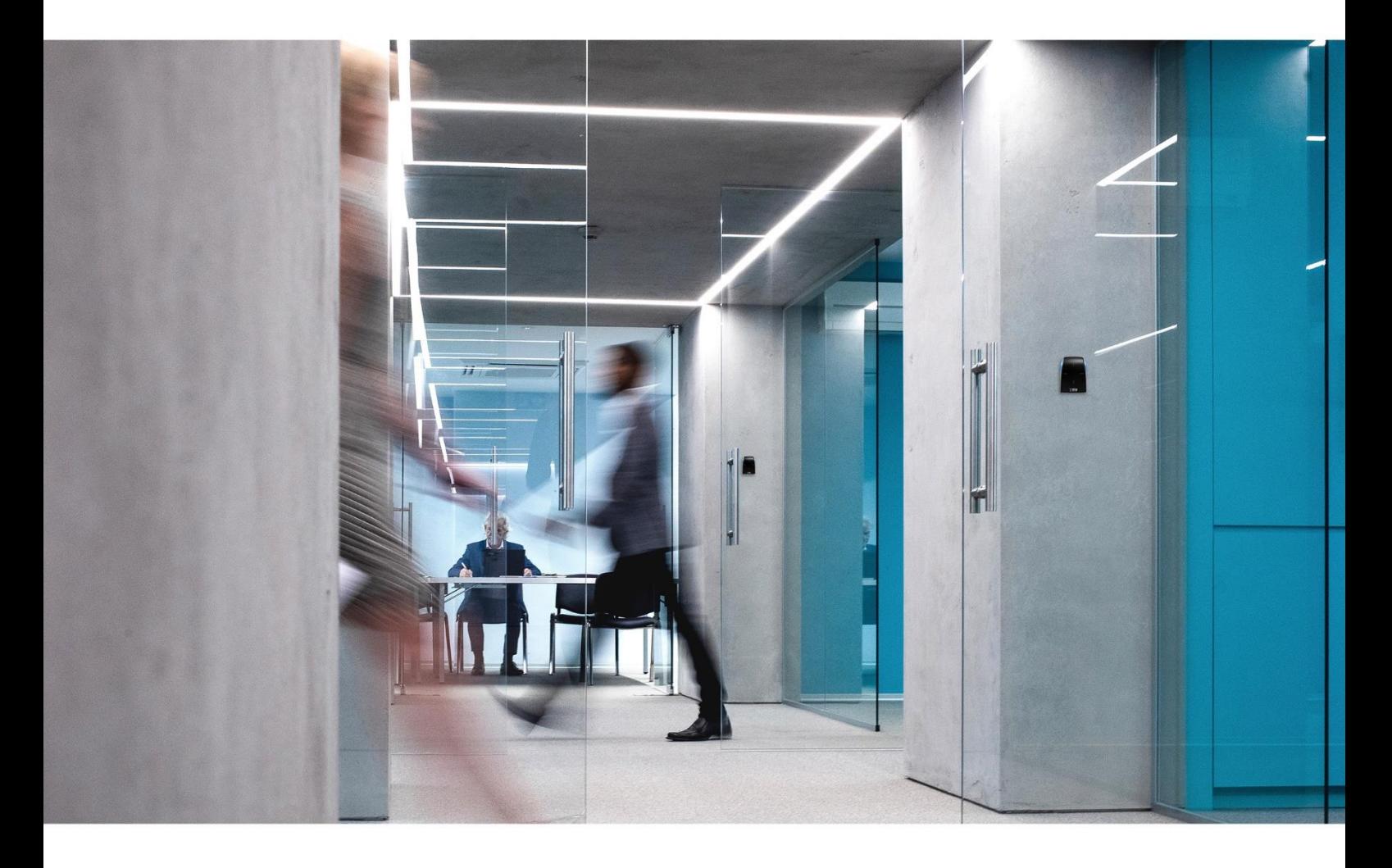

www.stid-security.com

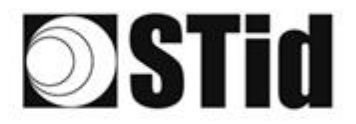

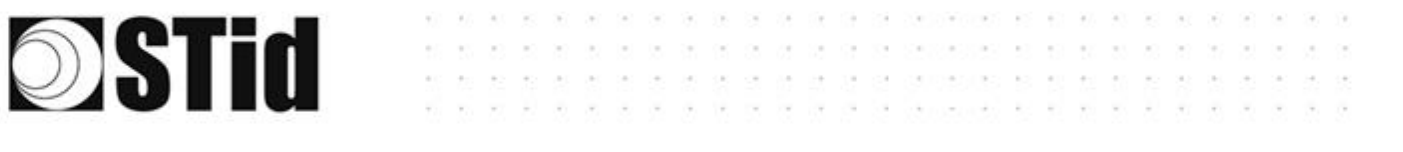

# <span id="page-1-0"></span>Acknowledgment

Welcome in the world of the identification!

You have just purchased SWEDGE software.

We thank you for your trust and hope that this solution developed by STid will be to your entire satisfaction.

We remain at your disposal for any question.

Do not hesitate to contact us on our web site www.stid.com for more information.

The STid team

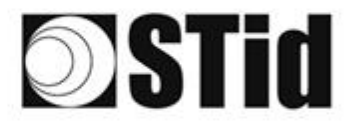

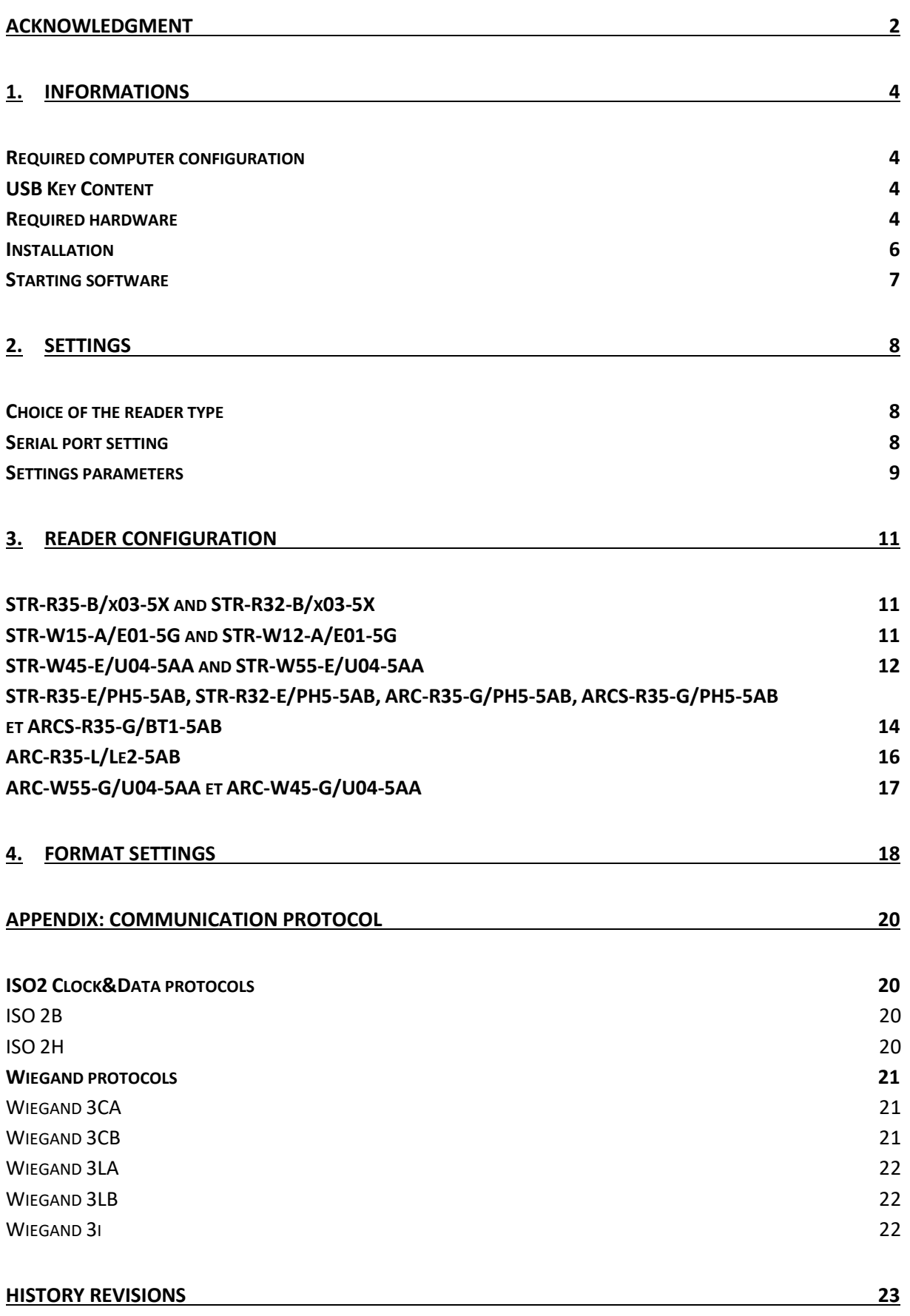

**KK KK KK KK KK KK R G G G DOMING KK KK KK KK KK KK** 

 $\sqrt{g}$ 

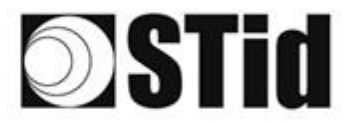

# <span id="page-3-0"></span>**1. Informations**

## <span id="page-3-1"></span>**Required computer configuration**

- Computer with Windows 7, 8 or 10 operating system
- USB or RS232 port
- 50 Mo of free memory on hard disk

# <span id="page-3-2"></span>**USB Key Content**

- USB FTDI driver for Windows 7, 8 or 10.
- Swedge Version 1.4.x

## <span id="page-3-3"></span>**Required hardware**

- STid Desktop reader
	- USB
- STR-R35-E/Ph5-5AB (13.56 MHz)
- Or STR-R35-B/x03-5X (13.56 MHz)
- Or ARC-R35-G/PH5-5AB (13.56 MHz)
- Or ARCS-R35-G/PH5-5AB (13.56 MHz)
- Or ARC-R35-L/Le2-5AB (13.56 MHz)
- Or ARCS-R35-G/BT1-5AB (13.56 MHz & Bluetooth)

Or STR-W15-A/E01-5G (125 kHz)

- Or STR-W45-E/U04-5AA (UHF)(ETSI)
- Or STR-W55-E/U04-5AA (UHF)(FCC)
- ✓ RS232

STR-R32-E/Ph5-5AB (13.56 MHz)

- Or STR-R32-B/x03-5X (13.56 MHz)
- Or STR-W12-A/E01-5G (125 kHz)
- USB or RS232+ power supply
- SWEDGE software

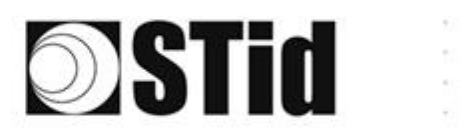

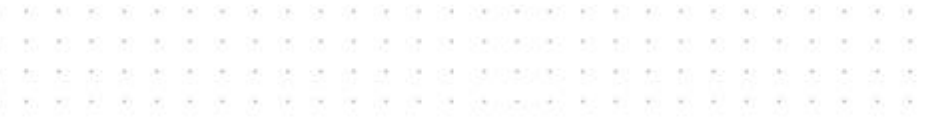

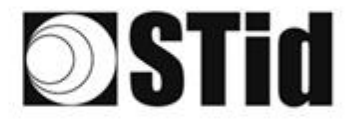

## <span id="page-5-0"></span>**Installation**

Insert the SWEDGE USB Key on an USB port of your PC.

Wait for the automatic opening of the browser window.

Launch *SWedgeV14x\_setup.exe .*

Follow the instructions on the screen.

Connect the reader:

- In case of STR-W1x-A/E01-5G: the green LED will be lighted at the moment of switching on.
- In case of STR-R3x-E/PH5-5AB: the orange LED will be lighted and the buzzer activated at the moment of switching on.
- In case of ARC-R35-G/PH5-5AB: the white LED will be lighted and the buzzer activated at the moment of switching on.
- In case of ARCS-R35-G/PH5-5AB: the white LED will be lighted and the buzzer activated at the moment of switching on.
- In case of ARCS-R35-G/BT1-5AB: the white LED will be lighted and the buzzer activated at the moment of switching on.
- In case of ARC-R35-L/Le2-5AB: the white LED will be lighted and the buzzer activated at the moment of switching on.
- In case of STR-W45-E/U04-5AA and STR-W55-E/U04-5AA: the orange LED will be lighted at the moment of switching on.
- In the case of the ARC-W55-G/U04-5AA, ARC-W45-G/U04-5AA enrollers/encoders: their white LED will light up and their buzzer will sound for 2 seconds as soon as they are switched on. Make sure there are no tags nearby while connecting and setting up this reader.

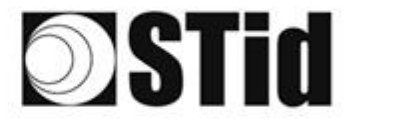

# <span id="page-6-0"></span>**Starting software**

## **Warning**

as as as as as as as as as as as as as propositions as as as as as as as as as as THE RELATION OF RELATION OF DECK OF DECREASED PROPERTY AT RELATION OF DECK OR 

**If you do not have administrator rights, you must execute SWEDGE with "Run as administrator".**

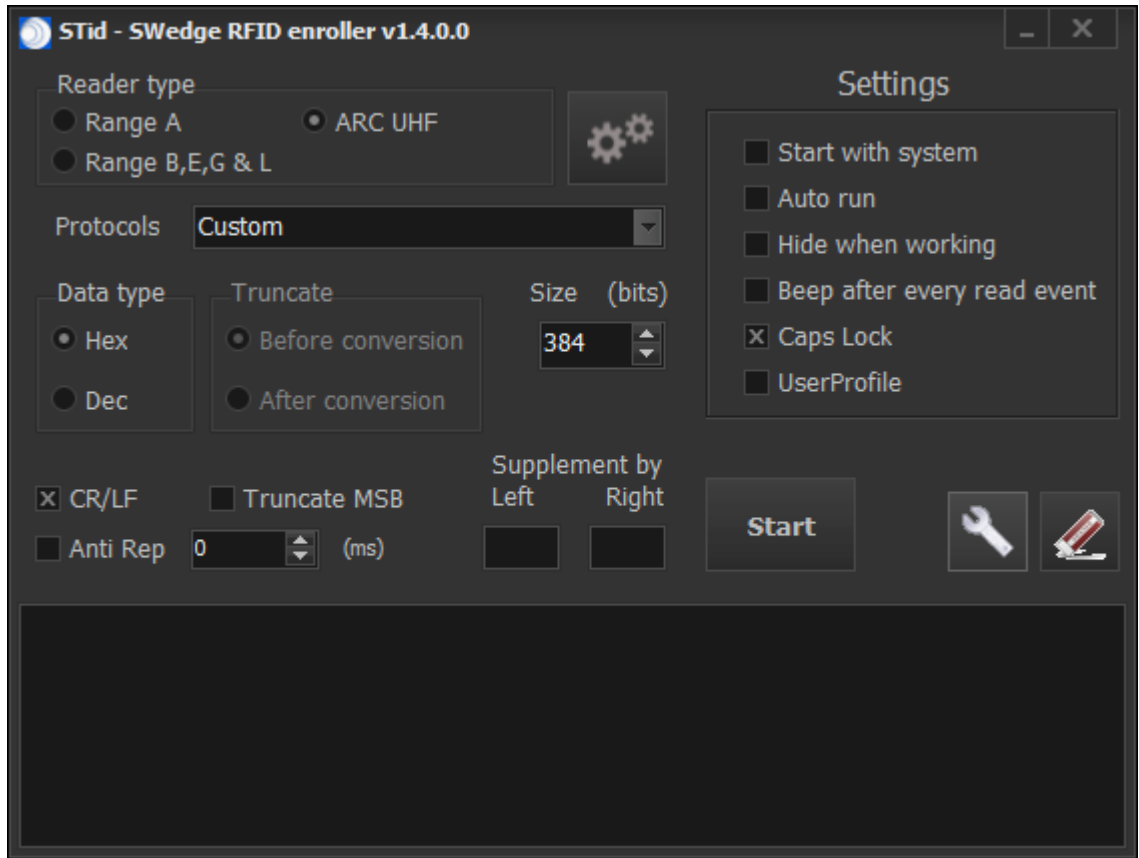

SWEDGE allows keyboard emulation when a tag is presented to the reader and a formatting of it according the parameters of the software.

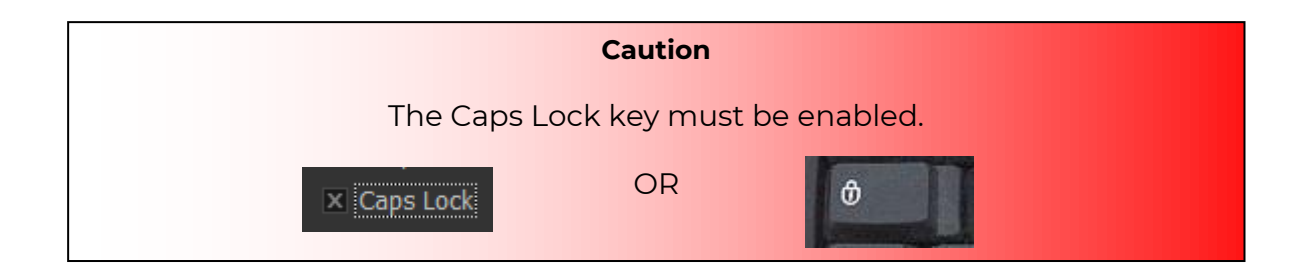

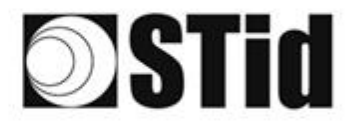

#### a a s a un a re recorrer el si a a a a s an an an an an an an an an antibodisc screen at an an an an  $\left\langle \psi_{\alpha}\right\rangle$ A R R R R R R R Shappard R R R R R R R R  $\sim$   $\sim$  $\sim$  $\label{eq:1.1} \nabla \cdot \nabla \cdot \$

# <span id="page-7-0"></span>**2. Settings**

# <span id="page-7-1"></span>**Choice of the reader type**

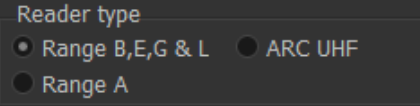

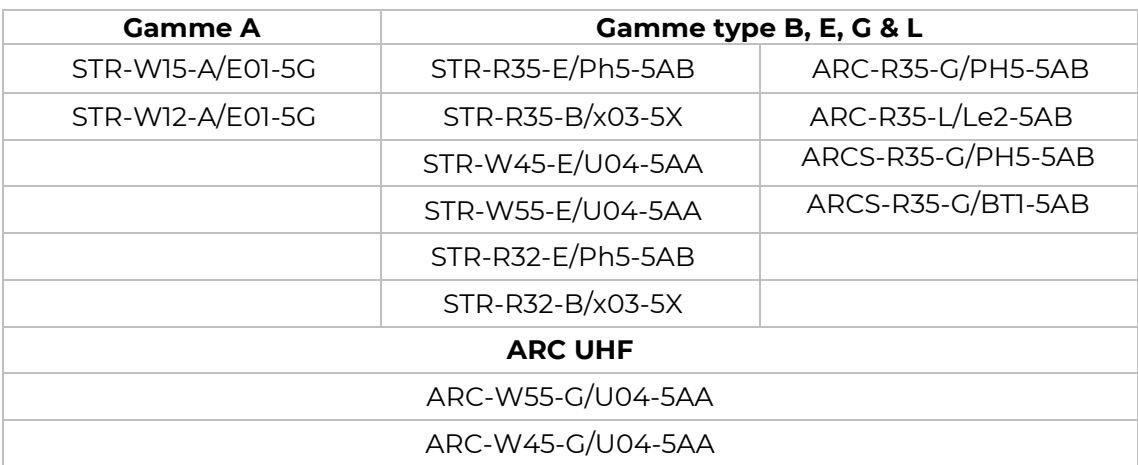

# <span id="page-7-2"></span>**Serial port setting**

The communication between the software and the reader is done through a serial port (USB or

RS232). To do the configuration, please press this button «  $\blacksquare$  ».

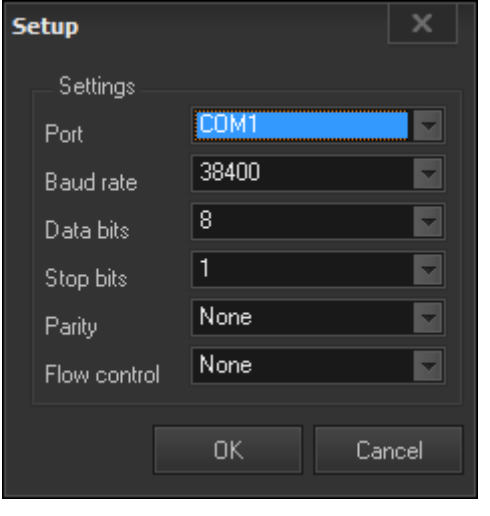

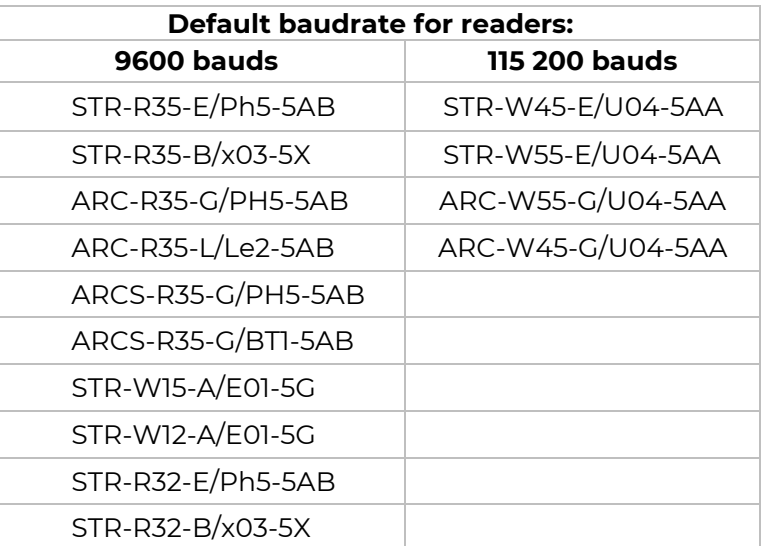

## **Caution**

It is important to install the USB driver provided with the software in the CD.

You can download new driver on http://www.ftdichip.com/Drivers/VCP.htm.

 $\mathcal{C}$ 

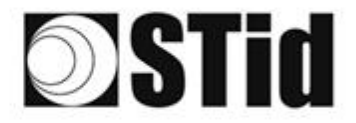

## <span id="page-8-0"></span>**Settings parameters**

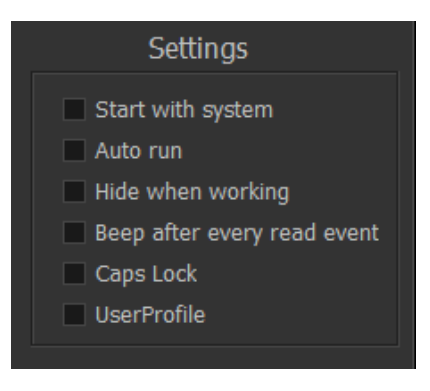

**Start with system** Activate the opeming of the application at system startup.

**Auto run** Automatic execution of the application at opening the software with the parameters saved in the ini file.

**Hide when working**

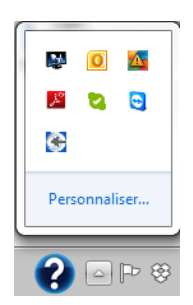

By checking this box the application will be hidden in the taskbar.

THE RE IN THE OF OR THE THEORY ROUND RE RE RE RE RE RE RE RE

as as as as as tar as as as as as as as propositions as as as as as as as as as as as 

**Beep after every read event** Activate beep after each identifier reading.

**Caps Lock Activate caps locks.** 

**UserProfile** Unchecked box: The settings file Swedge.ini is saved in the directory containing the executable, by default: C:\Program Files (x86)\STid\SWedge v1.3.x.File content:

[SWEDGE] UserProfile=0 ComPort=COM10 ComBaudrate=115200 ReaderType=0 HexDec=0 Truncate=0 Size=32 CRLF=0 MSB=0 AntiRep=0 AntiRepTimeout=0 AutoStart=0 AutoRun=0 HideWhenWorking=0 Beep=0 CapsLock=0 EditAddCharLeft=0 EditAddCharRight= Protocol=0

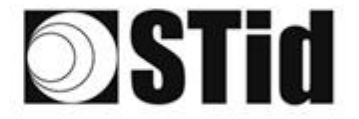

 $\alpha<1$ 

#### Checked box:

Warning: SWEDGE must be run in administrator mode to activate this option.

The settings file Swedge.ini is save in the user: C:\Users\*username*\STid\Swedge\Swedge.ini. File content: [SWEDGE] ComPort=COM10 ComBaudrate=115200 ReaderType=0 HexDec=0 Truncate=0 Size=32 CRLF=0 MSB=0 AntiRep=0 AntiRepTimeout=0 AutoStart=0 AutoRun=0 HideWhenWorking=0 Beep=0 CapsLock=0 EditAddCharLeft=0 EditAddCharRight= Protocol=0

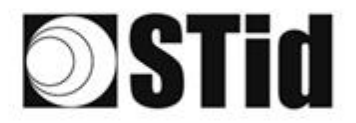

# <span id="page-10-0"></span>**3. Reader Configuration**

If the reader was not purchased in a kit SWEDGE, it is necessary to configure it to work with the software.

# <span id="page-10-1"></span>**STR-R35-B/x03-5X and STR-R32-B/x03-5X**

These readers require no special configuration before use with SWEDGE. The reader reads the chip serial number in hexadecimal and sends it to SWEDGE on UID tag format.

# <span id="page-10-2"></span>**STR-W15-A/E01-5G and STR-W12-A/E01-5G**

The factory default parameters of these readers are read/write. To work with SWEDGE, they must be set to standalone. To do this, commands must be sent using a HyperTerminal.

Operating procedure:

- Open an Hyperterminal
- Connect the reader to configure
- Set the communication port:
	- o Port COM number
	- o Baudrate 9600 bds
	- o Bits: 8
	- o Stop Bit 1
	- o Parity: none
- Send the three commands (hexadecimal value):
	- o \02\20\04\00\00\24\03 reader answer: \02\20\00\00\20\03
	- o \02\2E\01\00\00\2F\03 reader answer: \02\2E\00\00\2E\03
	- o \02\22\01\00\00\23\03 reader answer: none
- Checking: present a 125 KHz card on the reader, it must read continuously (beeps).

The reader reads the chip serial number (EM410x default chip) in hexadecimal and sends it to SWEDGE on a 40 bits frame (5 bytes).

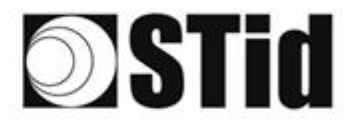

# <span id="page-11-0"></span>**STR-W45-E/U04-5AA and STR-W55-E/U04-5AA**

The factory default parameters of these readers are read/write. To work with SWEDGE, they must be set to standalone.

We must send commands using an HyperTerminal or using the application SESpro.

Operating procedure to read EPC:

- Open an Hyperterminal
- Connect the reader to configure
- Set the communication port:
	- o Port COM number
	- o Baudrate 115200 bds
	- o Bits : 8
	- o Stop bit: 1
	- o Parity: none
- Send the commands below (hexadecimal value) :

#### **Command 1**

<02><00><09><00><00><00><00><00><05><AA><55><00><01><00><E5><55>

#### **Answer 1**

<02><00><06><00><00><00><05><00><00><00><00><98><E6> + beep lecteur

#### **Command 2**

<02><00><48><00><00><00><00><00><22><AA><55><00><40><00><1E><08><20><00><00><00><00> <00><00><00><00><00><00><00><00><00><00><00><00><00><00><00><00><00><00><00><00><00 ><00><00><00><00><00><00><00><00><00><00><00><00><00><00><00><00><00><00><00><00><0 0><00><00><00><00><00><00><00><00><00><00><00><00><00><00><B1><F8>

#### **Answer 2**

<02><00><06><00><00><00><22><00><00><00><00><F7><86>

#### **Command 3**

<02><00><09><00><00><00><00><00><25><AA><55><00><01><01><C0><7C> **Answer 3** <02><00><06><00><00><00><25><00><00><00><00><90><52>

#### **Command 4**

<02><00><0B><00><00><00><00><00><12><AA><55><00><03><62><01><0C><03><A7> **Answer 4** <02><00><06><00><00><00><12><00><00><00><00><FB><68>

#### **Command 5**

<02><00><08><00><00><00><00><00><10><AA><55><00><00><15><CE> **Answer 5** <02><00><06><00><00><00><10><00><00><00><00><BF><EB> + beep lecteur

• Checking: present an EPC1 GEN2 card on the reader, it must read continuously (beeps).

The reader reads the chip serial number in hexadecimal and sends it to SWEDGE on a 96 bits frame (12 bytes).

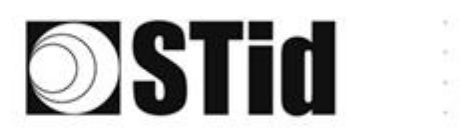

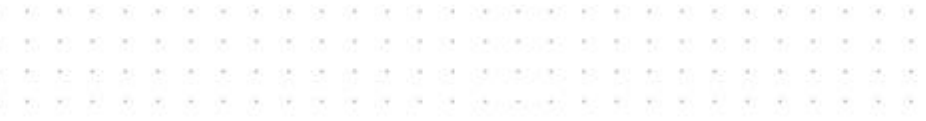

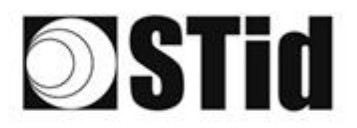

# <span id="page-13-0"></span>**STR-R35-E/PH5-5AB, STR-R32-E/PH5-5AB, ARC-R35-G/PH5-5AB, ARCS-R35-G/PH5- 5AB et ARCS-R35-G/BT1-5AB**

THE 2011 YO HOLD AS THE 2012 YOUR CHEVROLET AT 24 YOUR CONTROLLED AS THE 2012 YOUR CHEVROLET CHEVROLET 

These readers are configurable with configuration card create with SECard. Below are the parameters to select in SECard to configure the reader for operation with SWEDGE:

• Select the type of reader R32 or R35

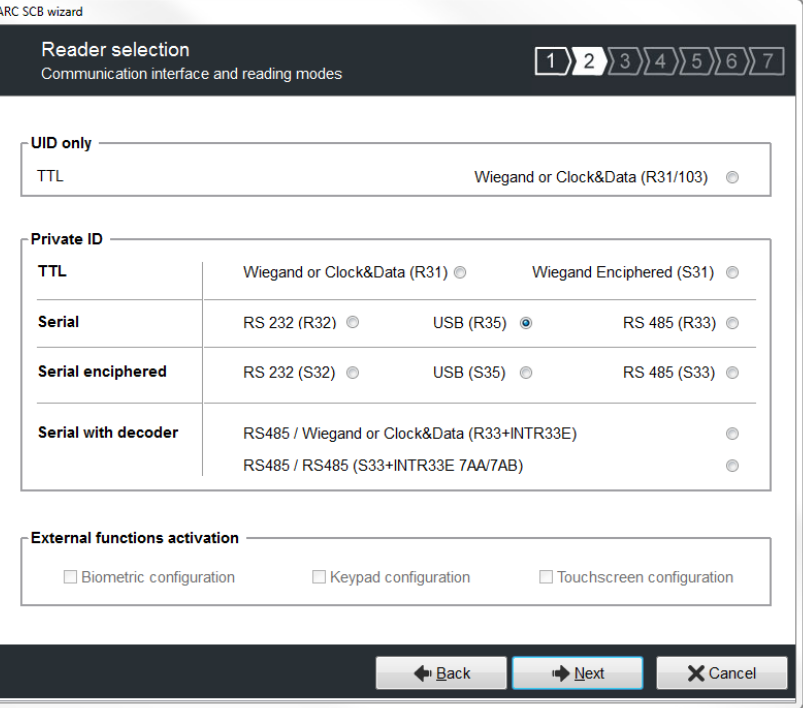

• Serial settings

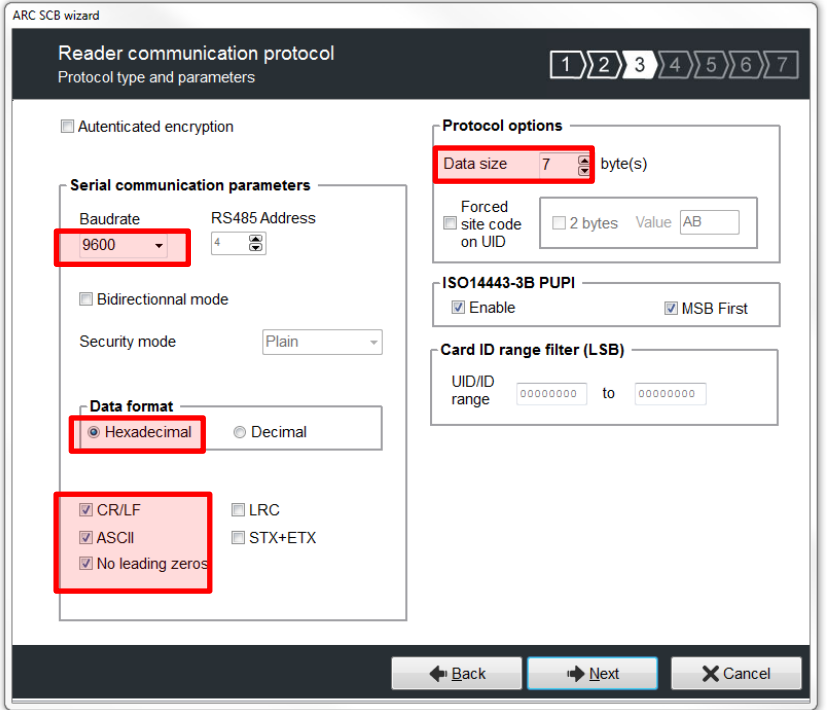

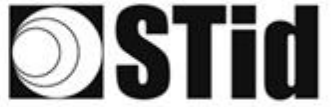

**SENE SERE SERES SERE DE CODO E SEU DE SERESE A SE** 

• Configuring chip data to read: either UID in this case select for all chips UID and MSB First, either Private ID.

 $\langle \psi \rangle$  $\langle \omega \rangle$  $\sim$ 

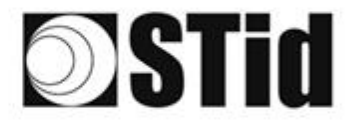

ca on concentrate as an an an an an an an as as as as larger as as as as as as as propositions as as as as as as as as as as **E E E E E E E E E E E E E E E E E E CUENES E E E E E E E E E E E E** 

# <span id="page-15-0"></span>**ARC-R35-L/Le2-5AB**

These readers are configurable by serial link with SEGiC. Below are the parameters to select in SEGIC to configure the reader for operation with SWEDGE:

• Select the type of reader R35

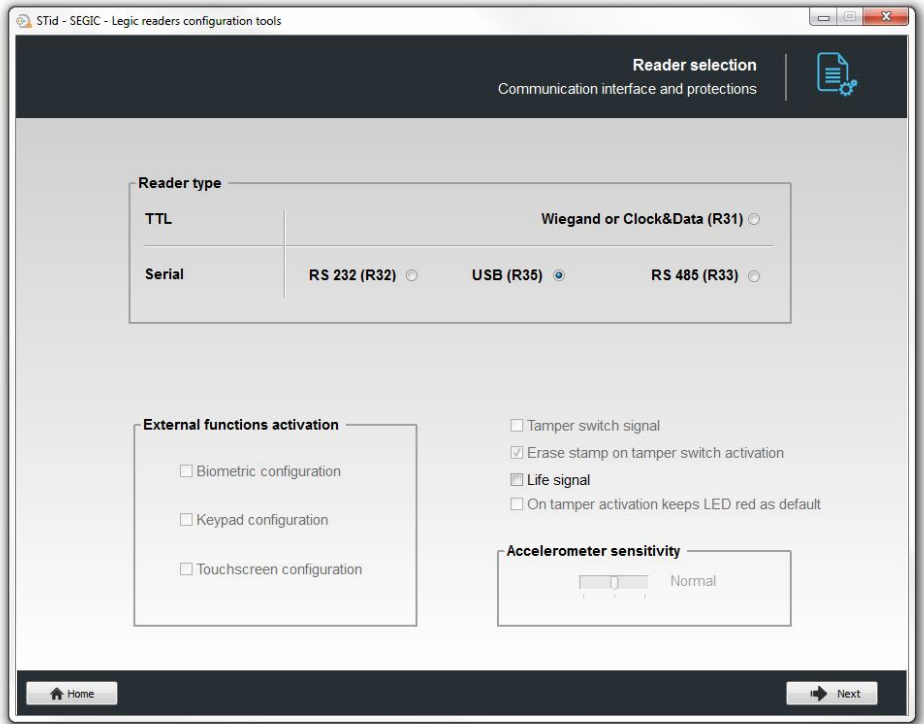

• Reader communication protocol

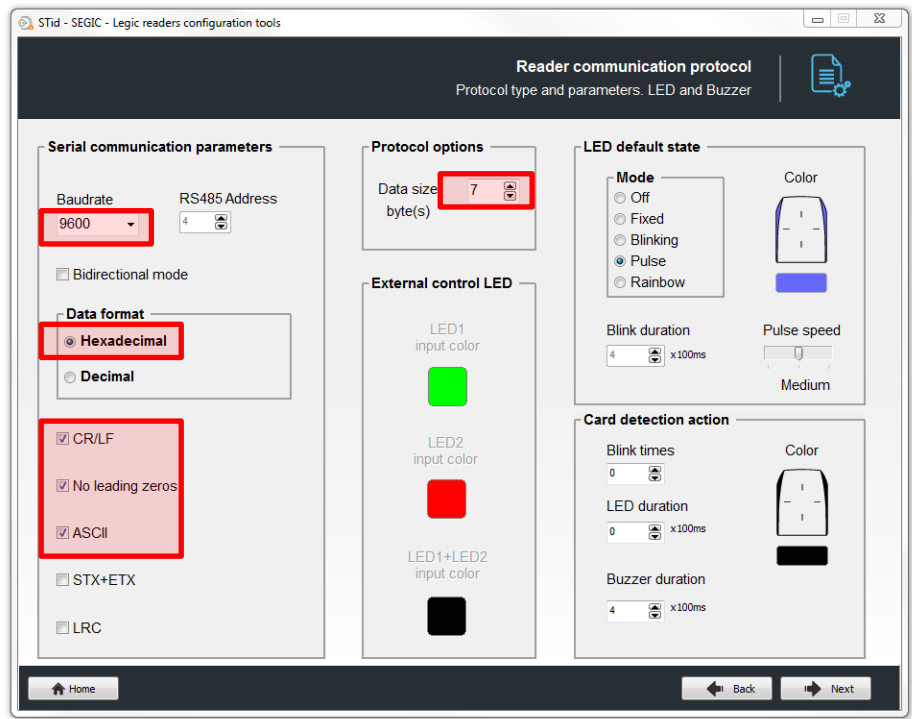

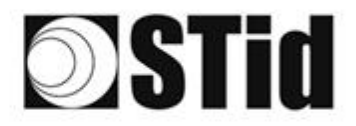

# <span id="page-16-0"></span>**ARC-W55-G/U04-5AA et ARC-W45-G/U04-5AA**

These readers are configurable in SWEDGE by selecting the Reader Type: ARC UHF then clicking on the ARC UHF Parameters button.

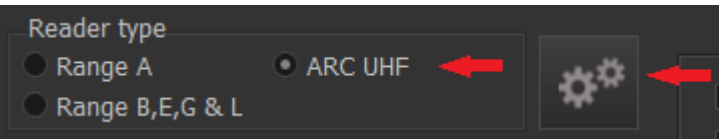

Make sure there are no tags near the reader during the setup phase.

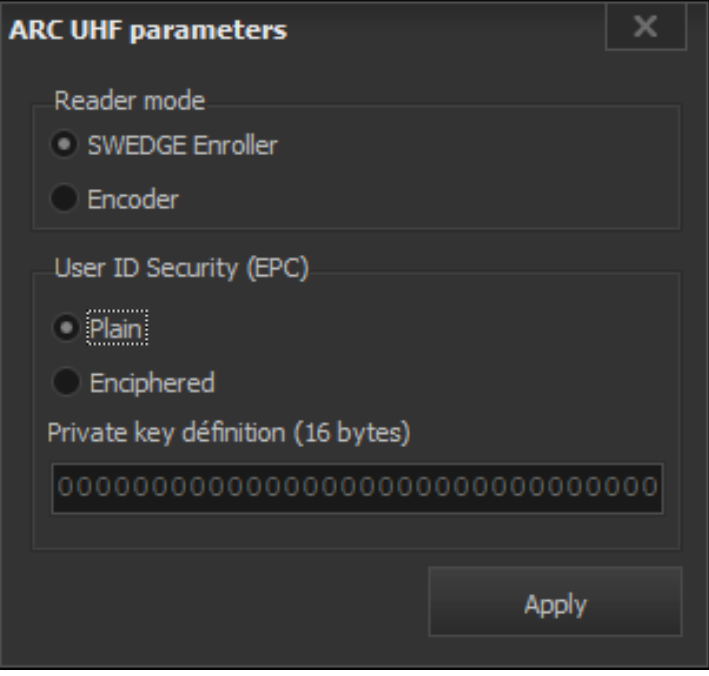

SWEDGE Enroller mode is the main mode of use with SWEDGE software.

The " Encoder " mode allows to switch the reader to write mode for use with STid's SESPRO and ULTRYS v2 softwares.

SWEDGE offers the ability to upload secure tag IDs (EPCs), which have been encoded with ULTRYS v2 and encrypted with a 16-byte private key.

To enable SWEDGE to read and display these encrypted tags, simply select the "Enciphered" option, and fill in the 16-byte private key.

The "Apply" button allows to apply the defined parameters to the reader (choice of "SWEDGE enroller" or encoder mode and choice of EPC the secure mode).

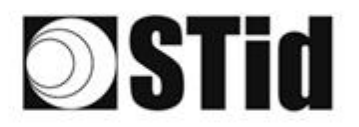

# <span id="page-17-0"></span>**4. Format settings**

 $\pm 1$ 

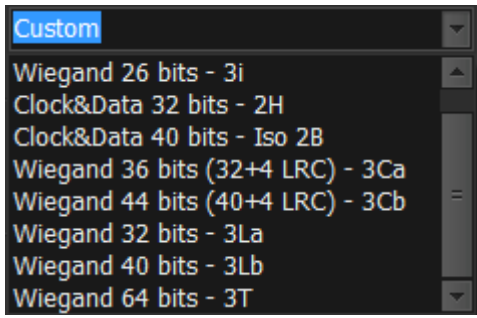

**3. 3. 3. 3. 3. 3. 3. 3. 3. 3. 3. 4. 5. 6. 5. 6. 6. 6. 6. 8. 8. 8.** 

 $\overline{1}$  $\sqrt{g}$ 

## *Protocol Custom*

All parameters are to be set.

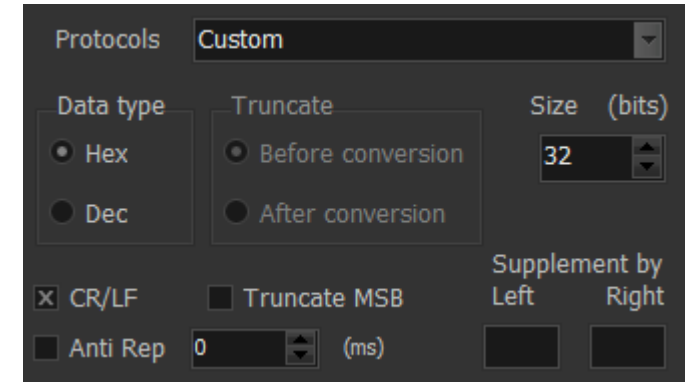

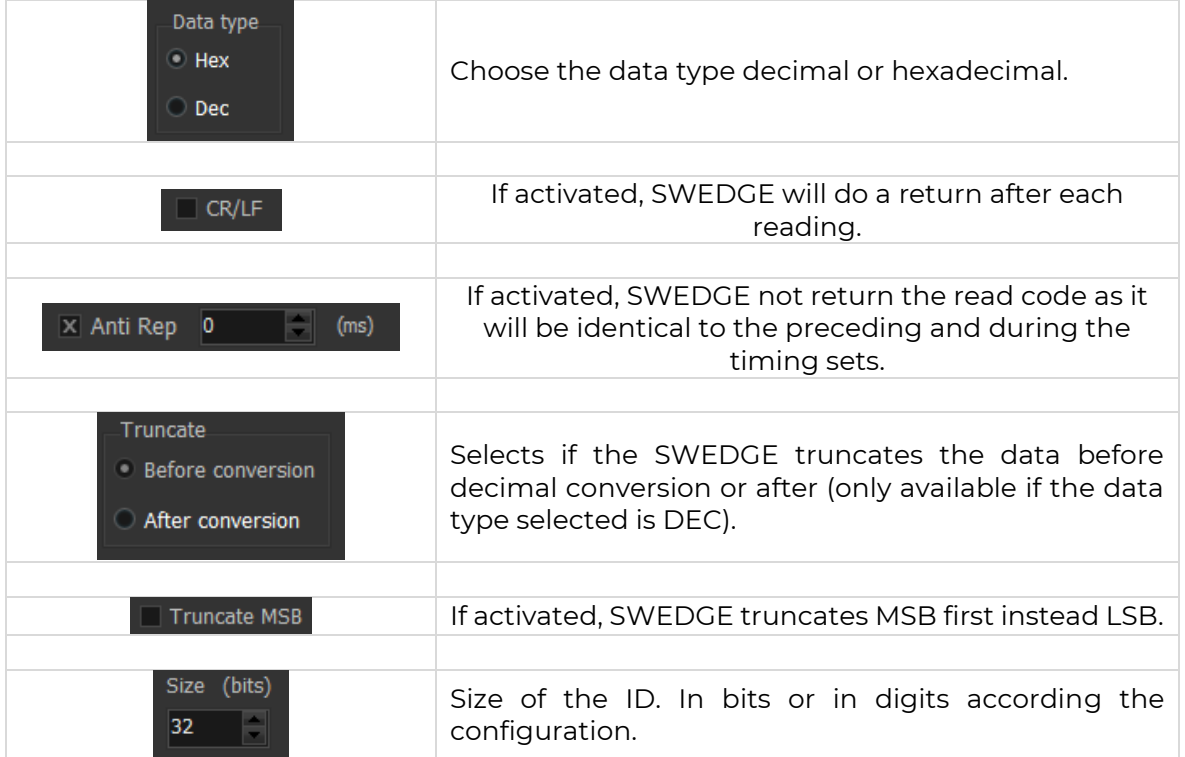

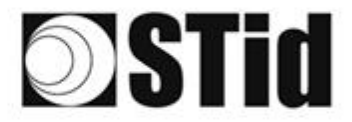

THE REPORT OF OR DE DESIGNATIONS RS RS RS RS RS RS RS RS **B B B B B B B B B B P P P POSSES B B B B B B B B**  $\sim$  $\alpha$  . <br> <br> :  $\alpha$ **A P R & B R & A R & B R P R R R R R R R R R R R &** 2012/08/17 09: 

## *Predefined Protocol*

The setting for the most common protocols has been predefined.

26-bits Wiegand - 3i: Site code and card code are displayed in decimal and concatenated into the text field.

Example: Card encoded with site code 001 et card code 255

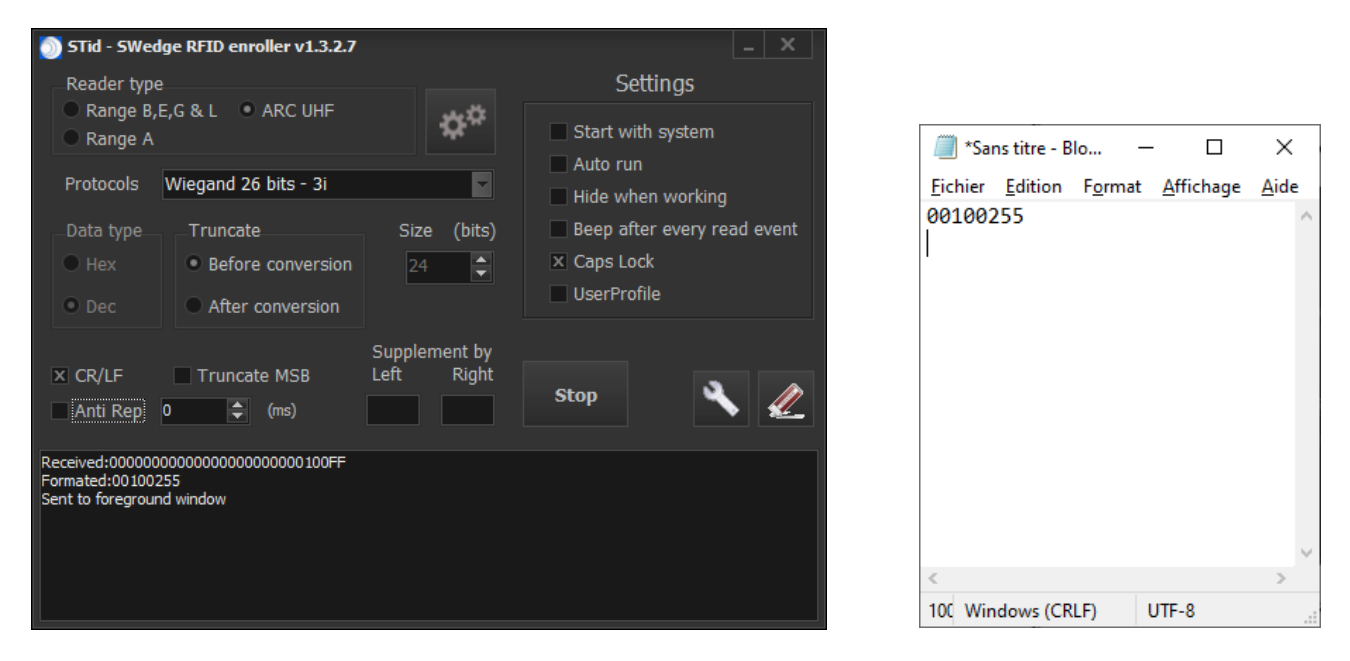

For Wiegand 3i, Clock&Data 2H and 2B, the field Truncate is configurable to the needs.

#### *Supplement by Left or Right*

Used to force character(s) before or after the data to read. Previous example with forced AA before:

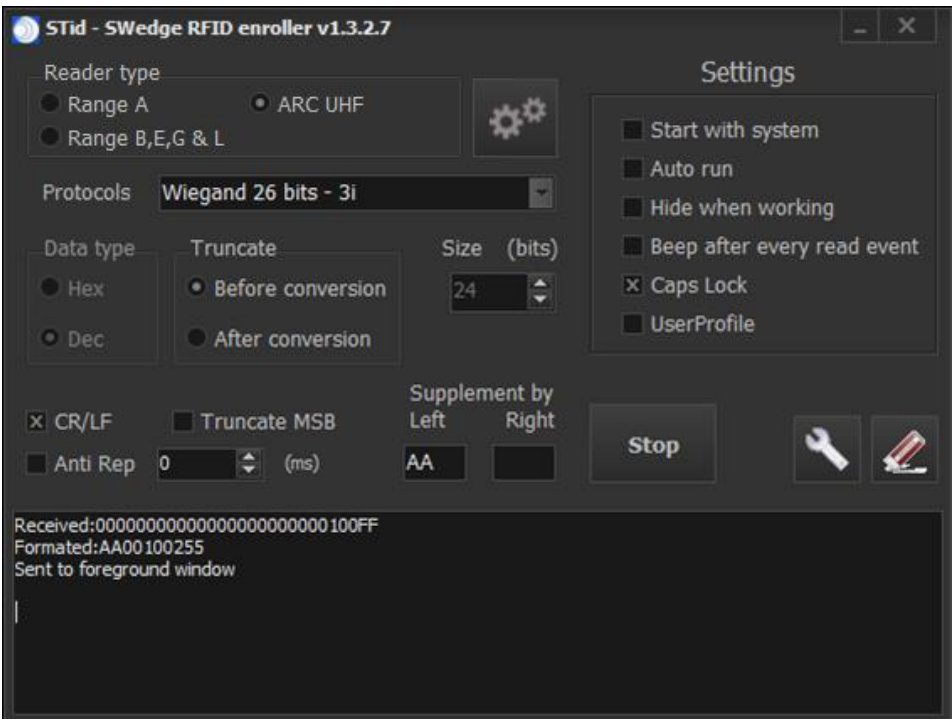

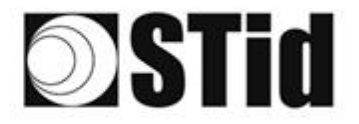

# <span id="page-19-0"></span>APPENDIX: Communication protocol

# <span id="page-19-1"></span>**ISO2 Clock&Data protocols**

# <span id="page-19-2"></span>ISO 2B

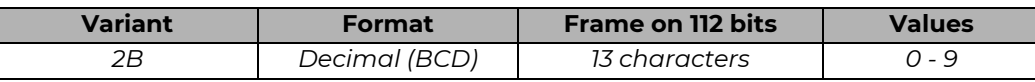

Reading tag on 5 bytes (40 bits) and decimal conversion.

## *Example:*

For a hexadecimal ID "0x187E775A7F", number will be "*0105200966271"*. The frame sent by the reader will be:

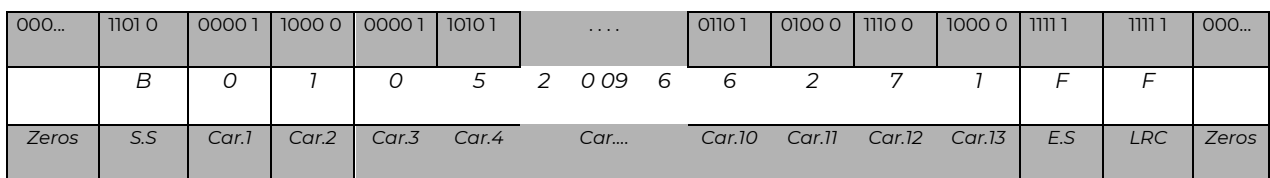

# <span id="page-19-3"></span>ISO 2H

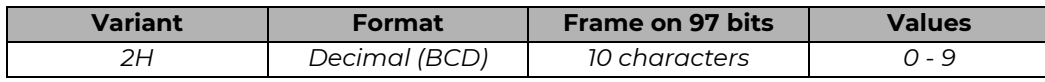

Reading tag on 4 bytes (32 bits) and decimal conversion.

## *Example:*

For a hexadecimal ID "0x06432F1F", number will be: "*0105066271"*. The frame sent by the reader will be:

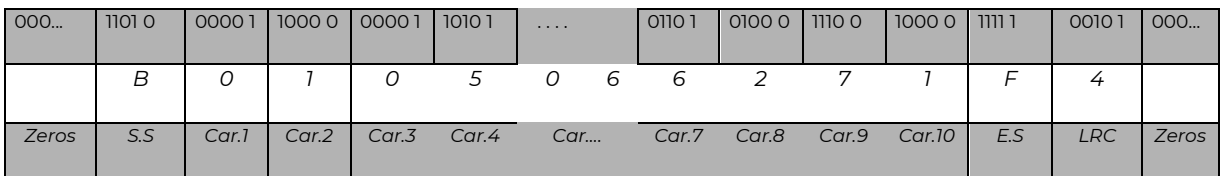

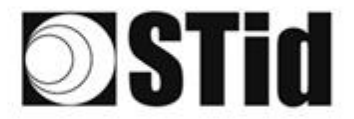

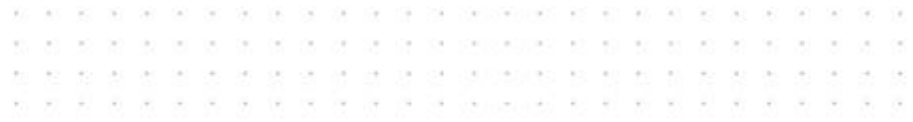

# <span id="page-20-0"></span>**Wiegand protocols**

# <span id="page-20-1"></span>Wiegand 3CA

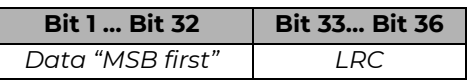

- ➢ **Data**: *8 hexadecimal characters "MSByte first" (32 bits)*
- ➢ **LRC**: *1 control character (XOR of all digits)*

For a hexadecimal ID "*0x001950C3"*, the frame sent by the reader will be:

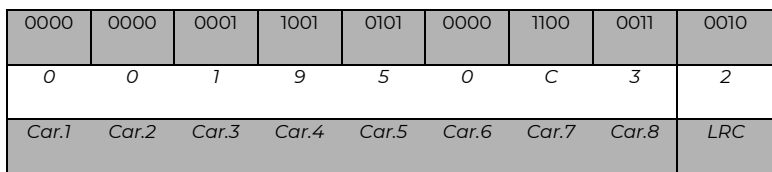

# <span id="page-20-2"></span>Wiegand 3CB

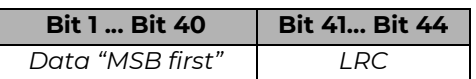

- ➢ **Data**: *10 hexadecimal characters "MSByte first" (40 bits)*
- ➢ **LRC**: *1 control character (XOR of all digits)*

For a hexadecimal ID*"0x01001950C3"*, the frame sent by the reader will be:

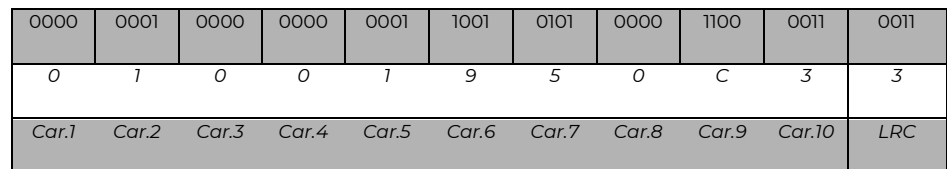

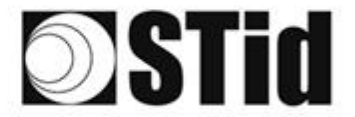

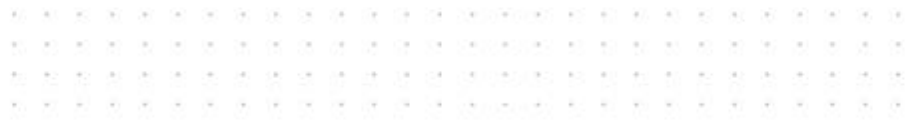

# <span id="page-21-0"></span>Wiegand 3LA

As "*Wiegand 3CA*" without LRC.

## <span id="page-21-1"></span>Wiegand 3LB

As "*Wiegand 3CA*" without LRC.

## <span id="page-21-2"></span>Wiegand 3i

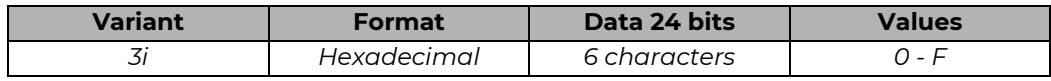

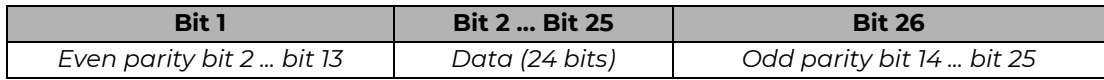

- ➢ **Even parity**: *1 bit of even parity on the 12 following bits*
- ➢ **Data:** *6 hexadecimal characters "MSByte first"*
- ➢ **Odd parity**: *1 bit of odd parity on the 12 previous bits*

For a hexadecimal ID*"0x0FC350":*

The frame sent by the reader will be:

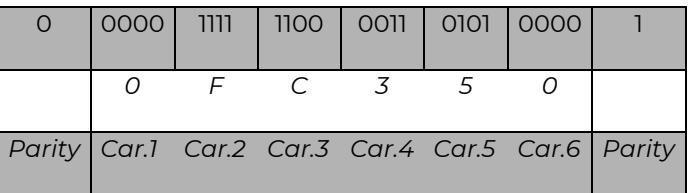

The data formatted is: 01550000.

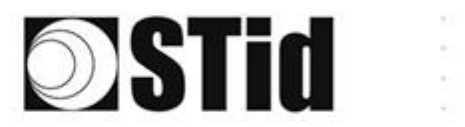

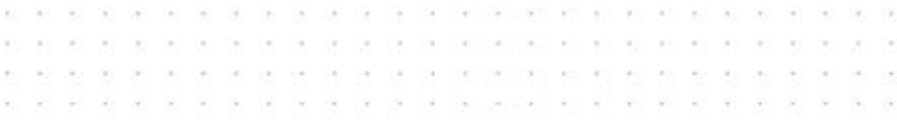

# <span id="page-22-0"></span>History revisions

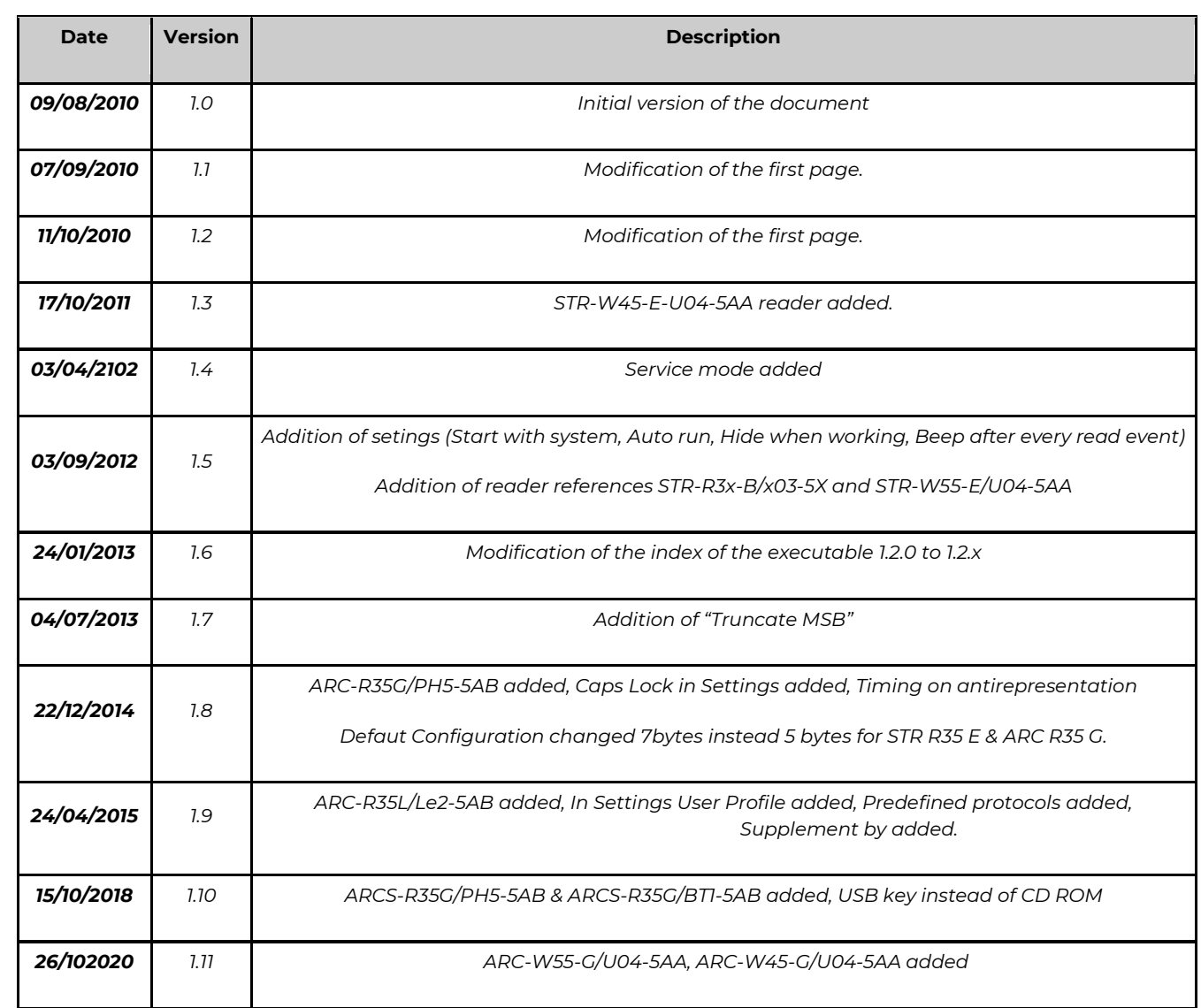